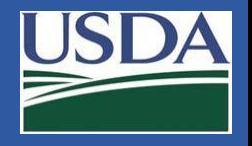

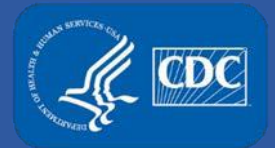

# **Electronic Federal Select Agent Program (eFSAP) Information System User Log on Suggestions**

**Federal Select Agent Program Training**

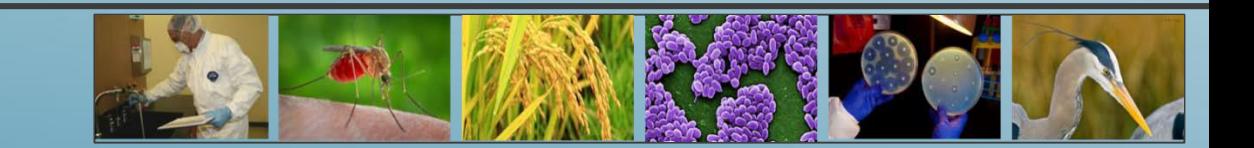

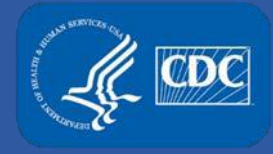

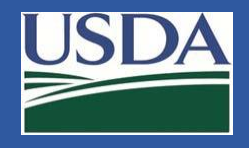

## **Introduction**

The Federal Select Agent Program (FSAP) is committed to providing an optimal user experience for the Electronic Federal Select Agent Program (eFSAP) Information System. This presentation includes suggestions to address reported user log on issues.

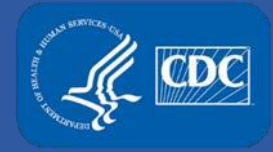

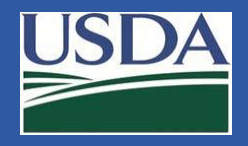

## **Using Favorites and Bookmarks**

Due to the possibility of login session conflicts, we do not recommend adding the eFSAP system link to your Favorites or Bookmarks. However, we understand the convenience of their use.

If you choose to create a Favorite/Bookmark link, please make sure that you: •Log out of any current session in our system.

- •Clear your internet cache to ensure previous sign-in is not captured.
- •Create the Favorite/Bookmark prior to any attempt to log in again to the system.

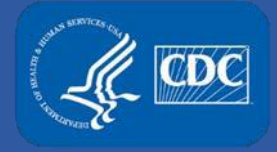

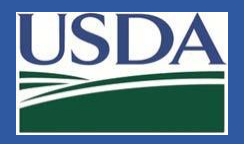

Open Internet Explorer and click the gear icon in the upper right of the window. Click the **Internet Options**.

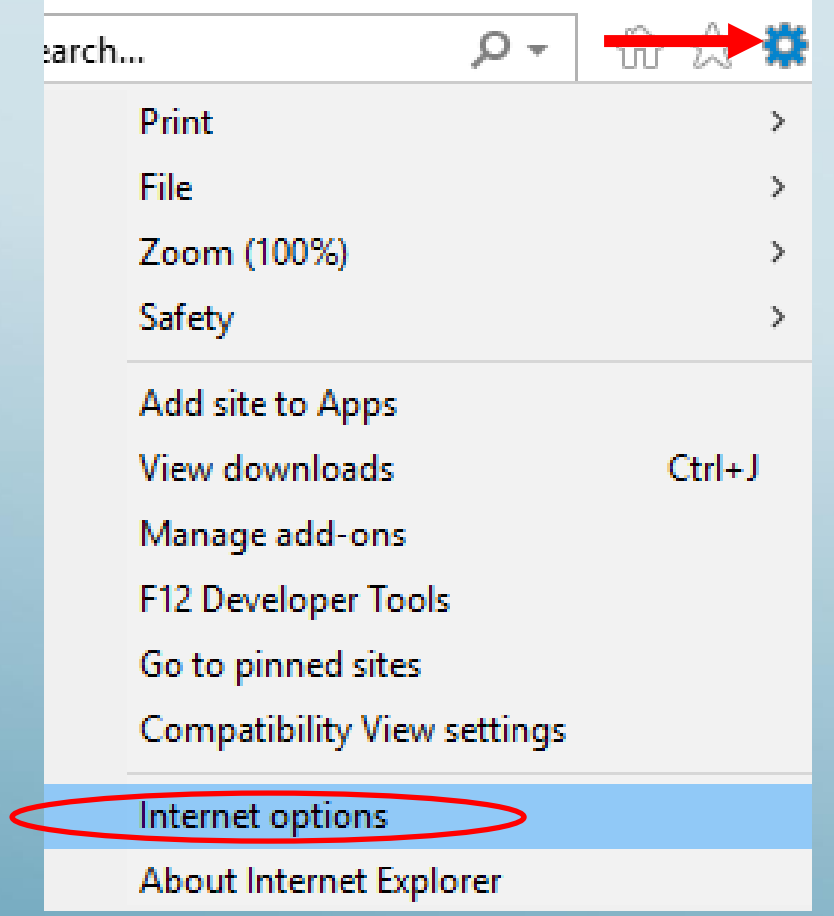

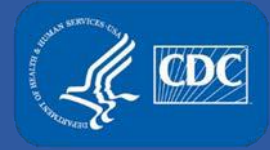

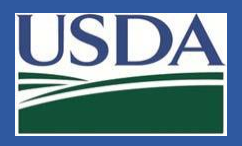

Ensure you are on the "General" tab in the Internet Options window. Click **Settings** in the browsing history section.

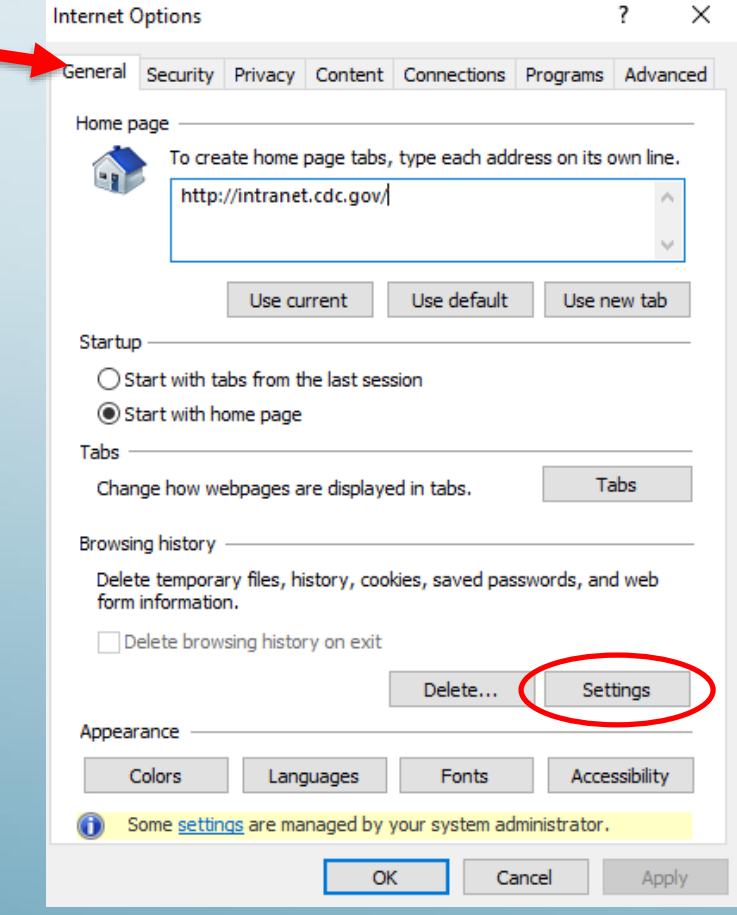

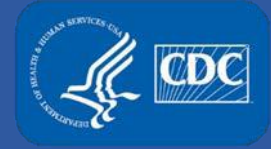

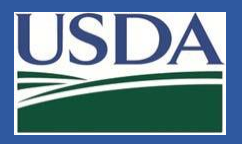

The Website Data Settings Box will appear. Ensure you are on the "Temporary Internet Files Tab". Select **View files**.

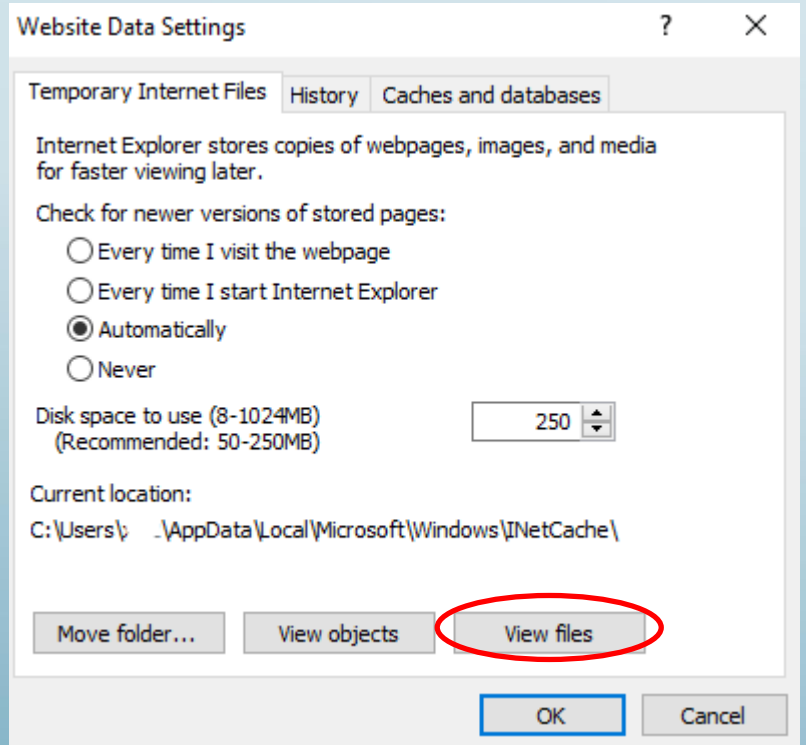

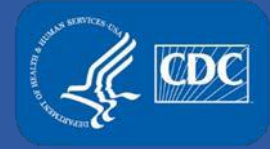

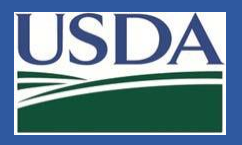

A Windows Explorer window will appear. This is the location of all cached files. Delete all files in the folder. You can quickly select all files by pressing the "CTRL" and "A" buttons simultaneously and then "Delete" to remove all the files permanently.

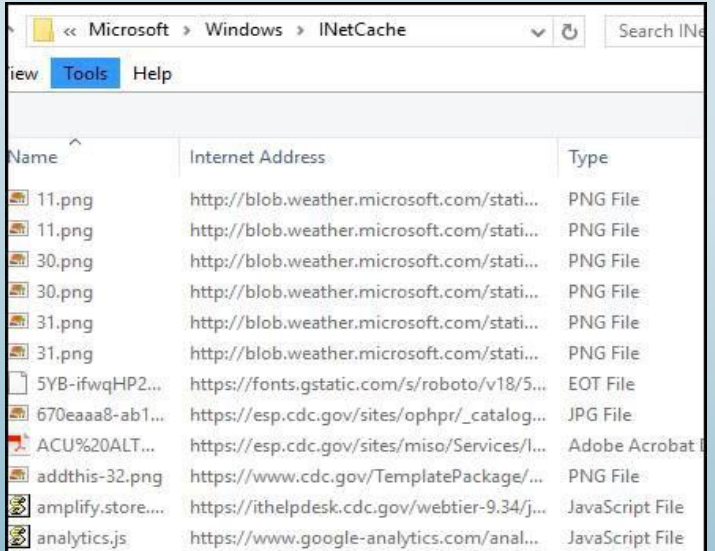

Close the Windows Explorer by clicking the X in the upper right corner. Click the OK icon in Internet Explorer Options window to close options. Finally, close all Internet Explorer Windows.

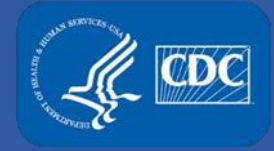

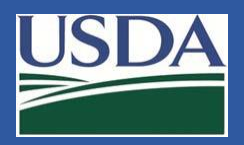

# **Changing Internet Browser Caching Settings – Internet Explorer**

Open Internet Explorer and click the gear icon in the upper right of the window. Click the **Internet Options**.

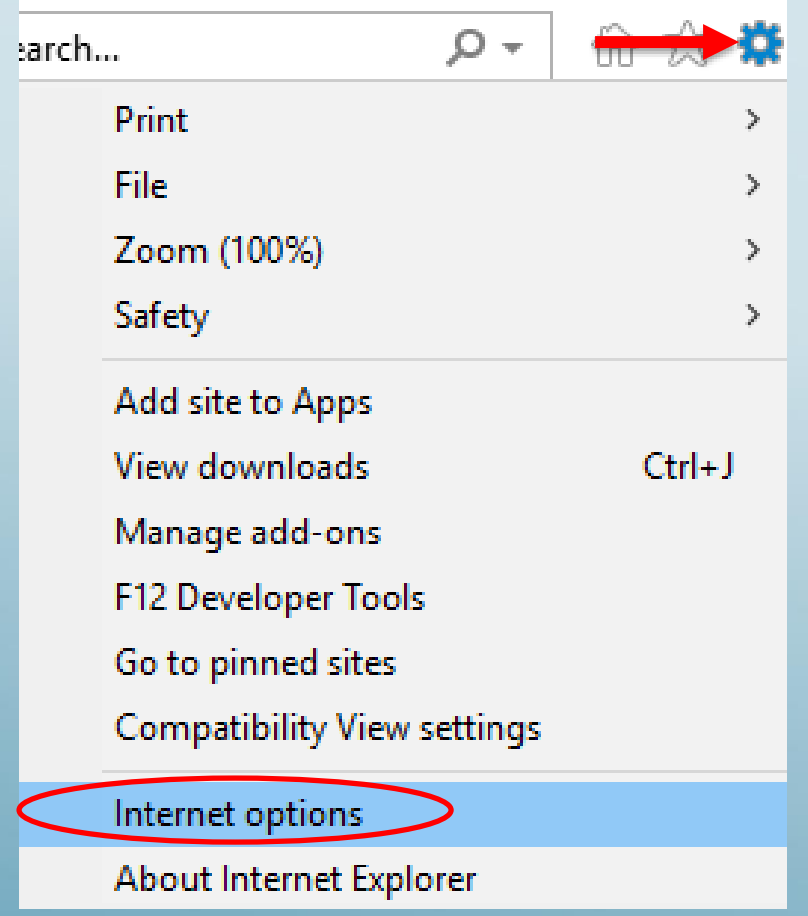

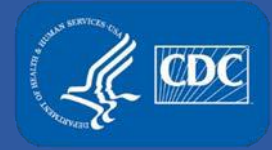

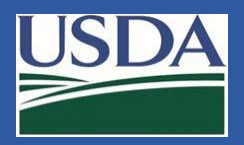

# **Changing Internet Browser Caching Settings – Internet Explorer**

Ensure you are on the "General" tab in the Internet Options window. Click **Settings** in the browsing history section.

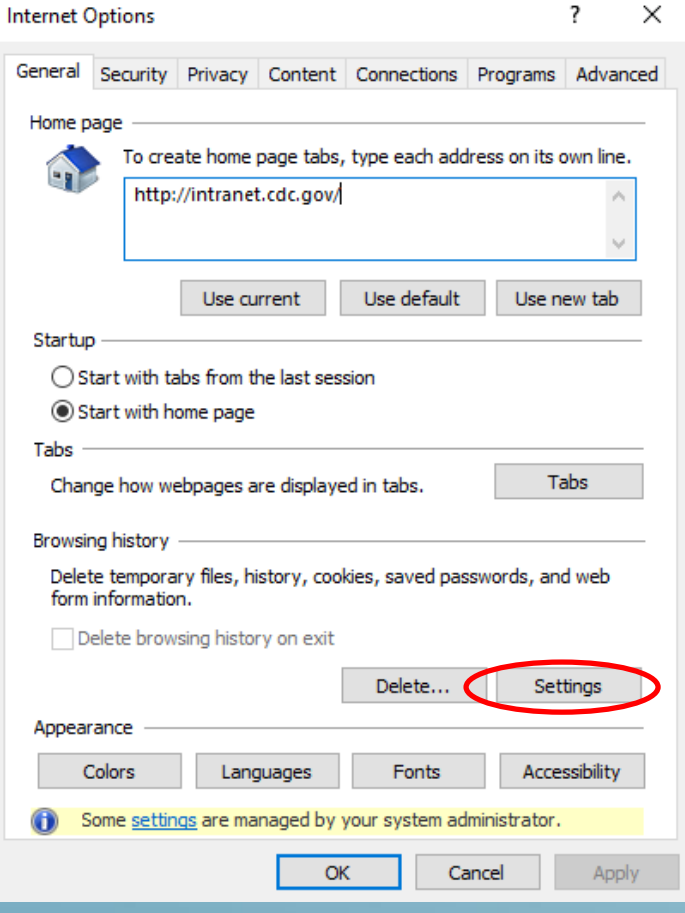

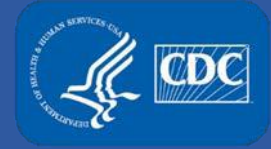

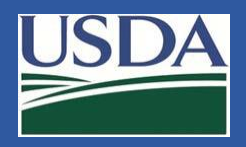

## **Changing Internet Browser Caching Settings – Internet Explorer**

The Website Data Settings Box will appear. Ensure you are on the "Temporary Internet Files Tab". In the middle there are options for "Check for newer versions of stored pages:" We recommend this setting to be "Every time I visit the webpage".

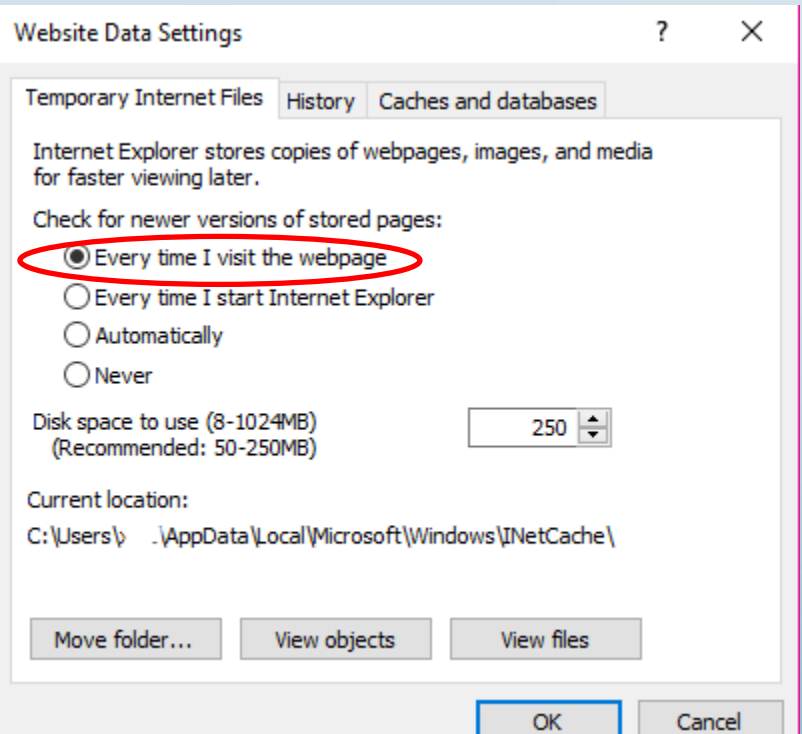

Click **OK** to close out of Website Data Settings and Internet Options Windows.

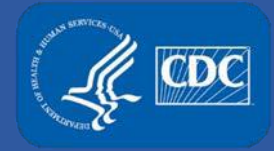

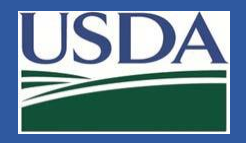

On the top right of the page click menu option, and click on "Settings" from among the drop down menu.

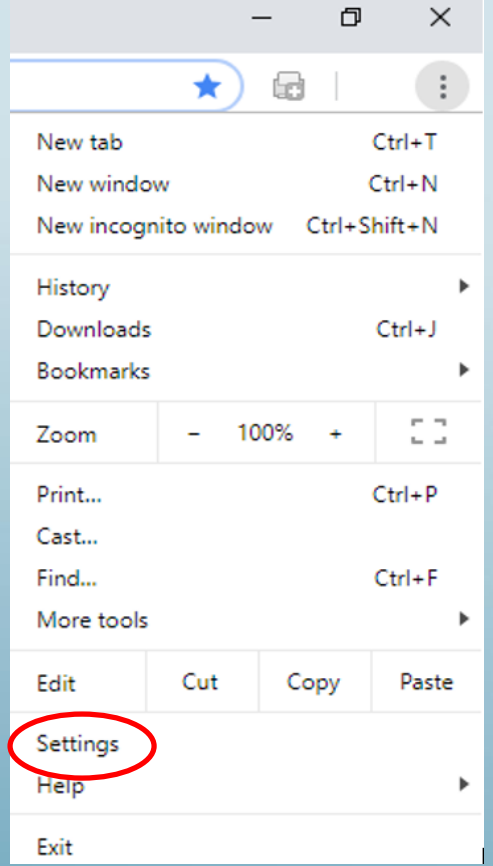

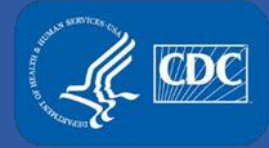

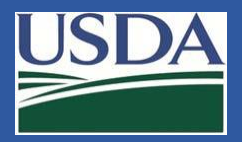

#### Click **Advanced** at the bottom of the settings page.

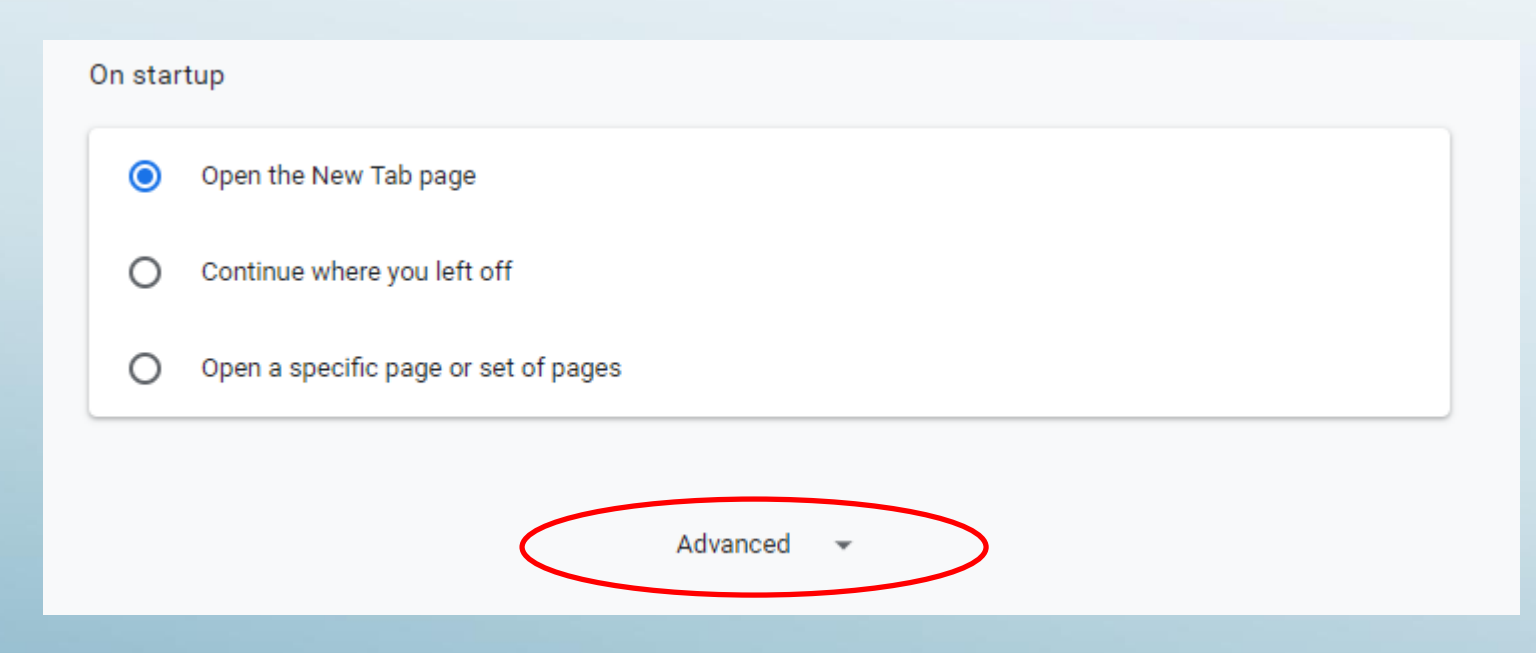

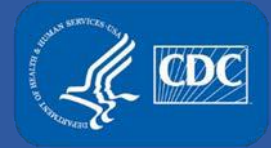

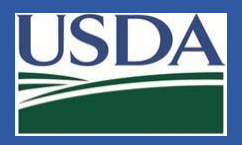

#### Under Privacy option click on **Clear browsing data**.

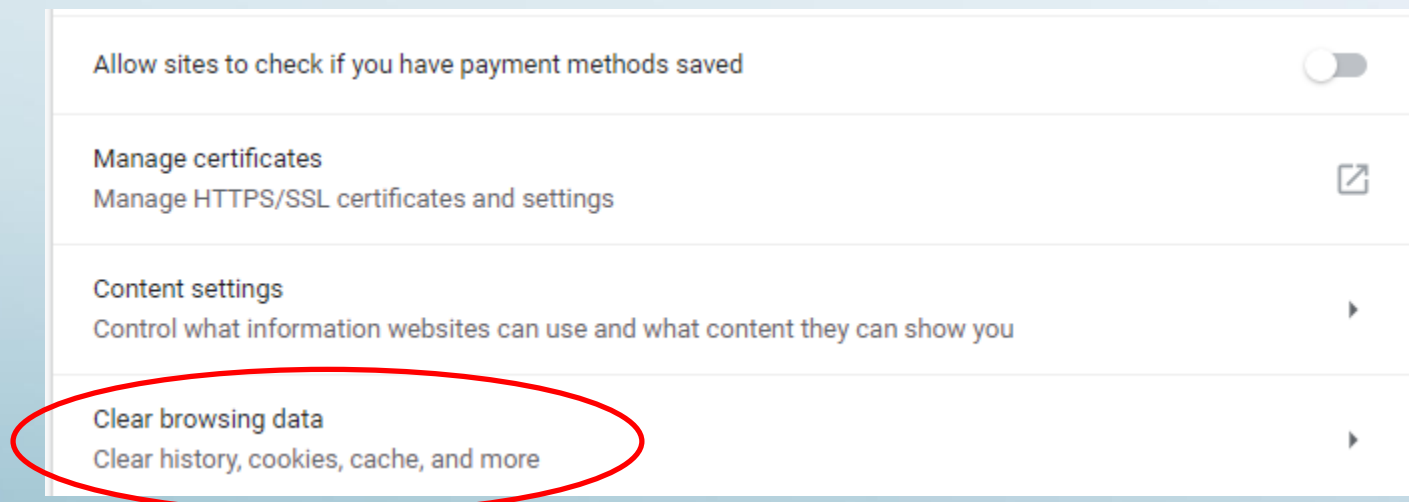

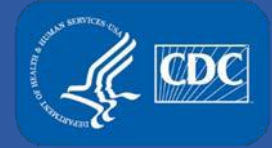

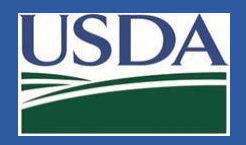

#### Make sure all the boxes are checked and click on **Clear Data**.

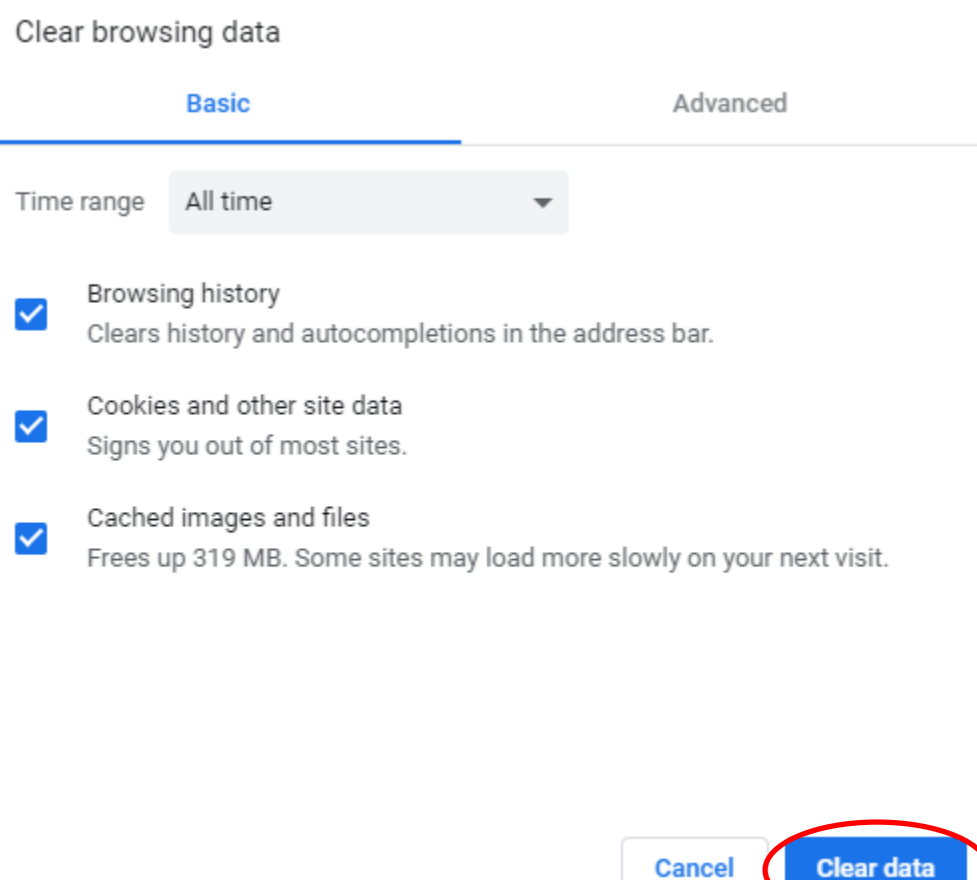

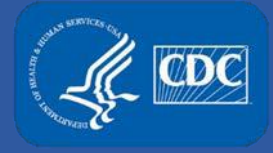

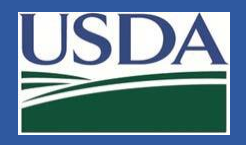

## **Trusted Sites**

Internet browser security rules are usually set by your local IT department. In many cases, we have found that the local settings prevent access if our system hyperlinks are not listed in your local "Trusted Sites" settings. We recommend that you add the [Secure Access Management Page](https://auth.cdc.gov/siteminderagent/forms/login.fcc?TYPE=33554433&REALMOID=06-ea7c0537-1b13-4a2d-9e88-3342476fcb71&GUID=&SMAUTHREASON=0&METHOD=GET&SMAGENTNAME=LHCjemXkrA273vbOaKYINWfxnRlYFkk620vk2ueRPs1q3wD11MX0W1ubfgdgKqyf&TARGET=-SM-HTTPS://trust.cdc.gov/affwebservices/redirectjsp/redirect.jsp?SAMLRequest%3dfZFdS8MwFIb-/Ssl9mya2dYauMDaEgoqoeOFdlp64QJvUnHTTf2-/agSLCbg-/n-/Xh4a5RDP4rNFA72CT4mwJC0uzUxXVpWFWO8gPSq1GVawEqnq70s0i5nsrjWZcWrjiSv4NE4uyY8y0nSIk7QWgzShnjK2U2a85SzF8ZFyUSRZ3nO30iyiznGyrAoDyGMKCgNfsKQqU5l7-%2b5IpdYn2CP4o1GAdJz2vVF0rssRHUm2ziLMKZO3wkk0KKwcAEVQ4nlzfydiIaHOT2KyOIIy2kCs-/Dn0FsUCflk9eheccj1p6gXMn6WXRRJj5xmMNDNY5Ip1f6k6jfQHaiGu6dm8qc9bPETLdvfoIu5Xcuv8IC9Asowtl7iXXl7-/om763p22HmSANYlpQBLa1PT-/6M03%26RelayState%3d90449076--4e36--4ba0--8d2e--e812f16d1103%26SMPORTALURL%3dhttps-:-/-/trust.cdc.gov-/affwebservices-/public-/saml2sso%26SAMLTRANSACTIONID%3de5bba5e7--2e8a6c69--597229cf--5de28861--096d1cfe--a8) as a "trusted site" to computers accessing our system.

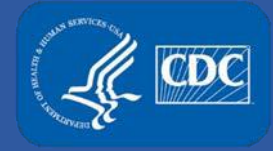

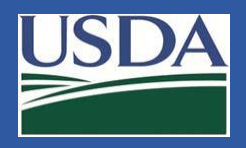

# **Adding System Links to Trusted Sites\* – Internet Explorer**

Open Internet Explorer and click the gear icon in the upper right of the window. Click the **Internet Options**.

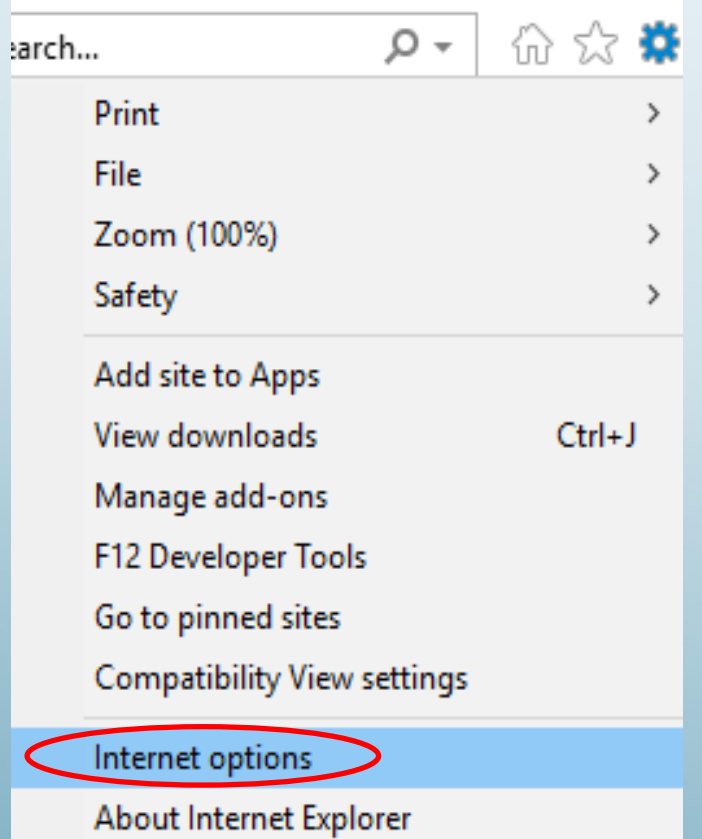

\*If you are unable to perform this change, please contact your local IT for assistance.

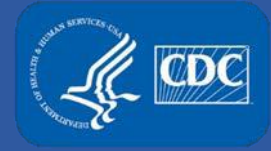

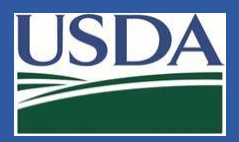

# **Adding System Links to Trusted Sites – Internet Explorer**

The Internet Options Window will appear. Click on the **Security tab**. Select the **Trusted Sites** icon so that it is highlighted, then click on **Sites**.

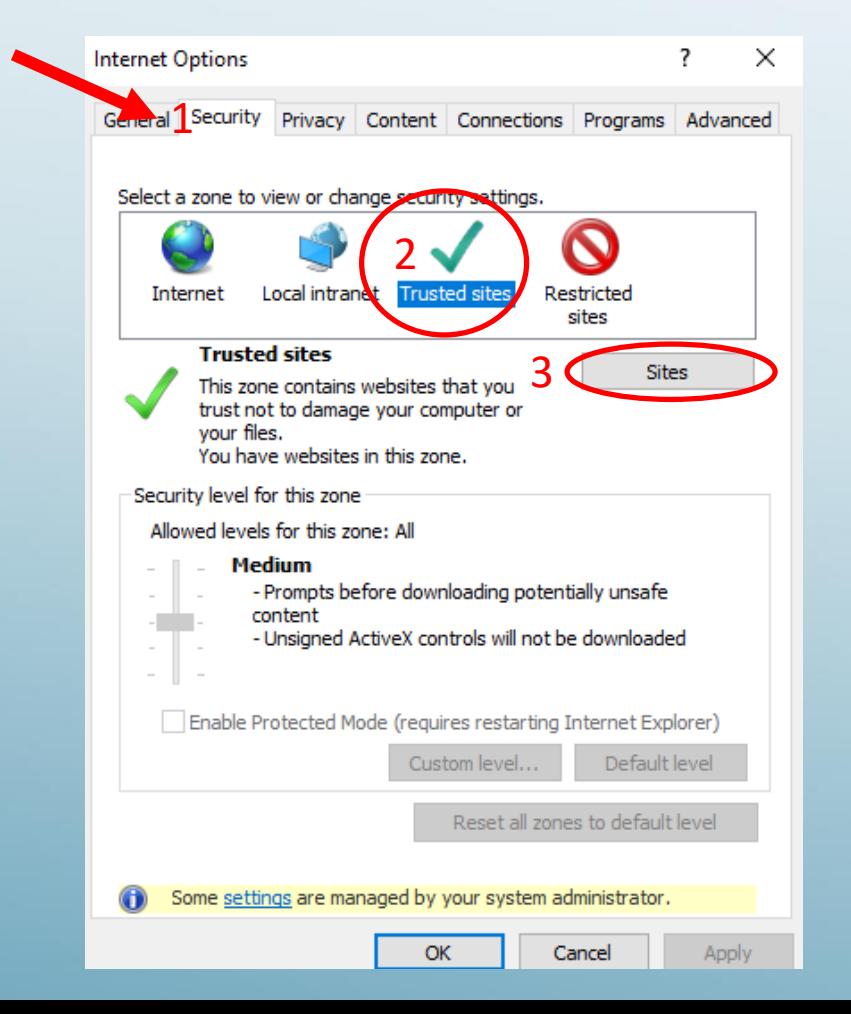

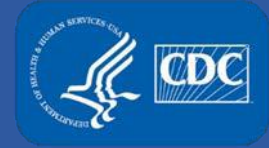

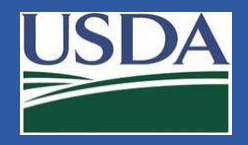

The Trusted Sites window will appear. To add a link, type the website URL into the text field and click Add. If your Text Box and Add button are greyed out, contact your local IT team to assist you in adding our sites. Ensure the [Secure Access Management Page](https://auth.cdc.gov/siteminderagent/forms/login.fcc?TYPE=33554433&REALMOID=06-ea7c0537-1b13-4a2d-9e88-3342476fcb71&GUID=&SMAUTHREASON=0&METHOD=GET&SMAGENTNAME=LHCjemXkrA273vbOaKYINWfxnRlYFkk620vk2ueRPs1q3wD11MX0W1ubfgdgKqyf&TARGET=-SM-HTTPS://trust.cdc.gov/affwebservices/redirectjsp/redirect.jsp?SAMLRequest%3dfZFdS8MwFIb-/Ssl9mya2dYauMDaEgoqoeOFdlp64QJvUnHTTf2-/agSLCbg-/n-/Xh4a5RDP4rNFA72CT4mwJC0uzUxXVpWFWO8gPSq1GVawEqnq70s0i5nsrjWZcWrjiSv4NE4uyY8y0nSIk7QWgzShnjK2U2a85SzF8ZFyUSRZ3nO30iyiznGyrAoDyGMKCgNfsKQqU5l7-%2b5IpdYn2CP4o1GAdJz2vVF0rssRHUm2ziLMKZO3wkk0KKwcAEVQ4nlzfydiIaHOT2KyOIIy2kCs-/Dn0FsUCflk9eheccj1p6gXMn6WXRRJj5xmMNDNY5Ip1f6k6jfQHaiGu6dm8qc9bPETLdvfoIu5Xcuv8IC9Asowtl7iXXl7-/om763p22HmSANYlpQBLa1PT-/6M03%26RelayState%3d90449076--4e36--4ba0--8d2e--e812f16d1103%26SMPORTALURL%3dhttps-:-/-/trust.cdc.gov-/affwebservices-/public-/saml2sso%26SAMLTRANSACTIONID%3de5bba5e7--2e8a6c69--597229cf--5de28861--096d1cfe--a8) is added.

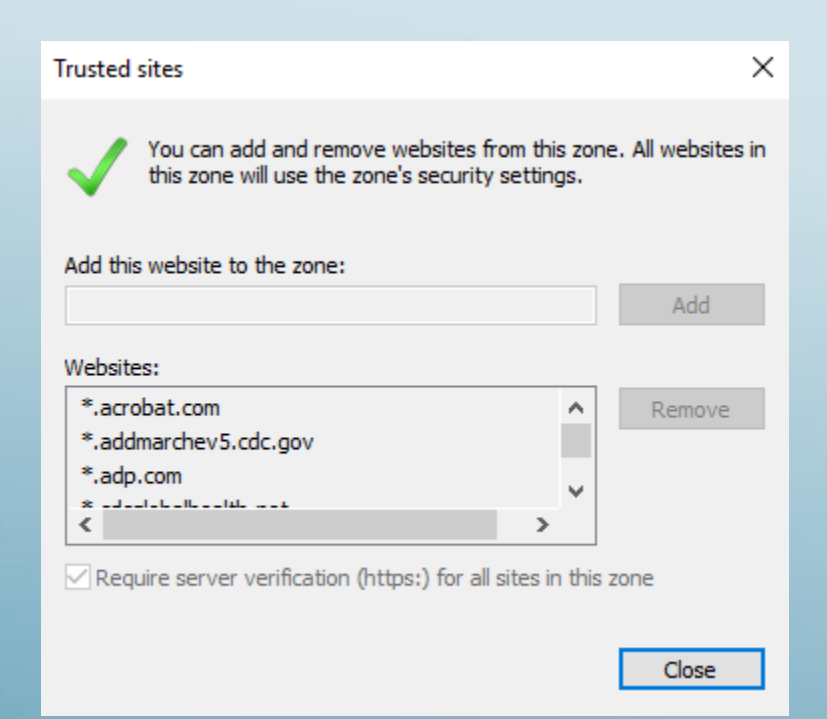

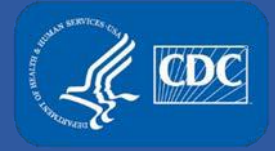

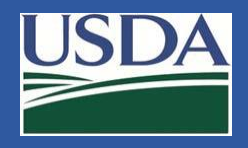

# **Additional Assistance**

- The [eFSAP Resource Center](https://www.selectagents.gov/efsap.html) has resources to assist with the use of eFSAP.
- For technical assistance with eFSAP, or for assistance with the Secure Asset Management System (SAMS), please submit a help request ticket at eFSAP [Customer Support Request Form, email eFSAPSupport@cdc.gov, or call 1 \(8](https://www.selectagents.gov/supportform-efsap.html)77) 232-3322.
- For all other inquiries regarding your entity's registration, please contact your designated FSAP point of contact (POC).